- 1. Log into the MyU portal found here: <https://myu.umc.edu/irj/portal> Your login information is the same as your Outlook/webmail username and password
- 2. Click the "Faculty" tab at the top of the screen. 3. Click the "Class Info" tab directly below that.

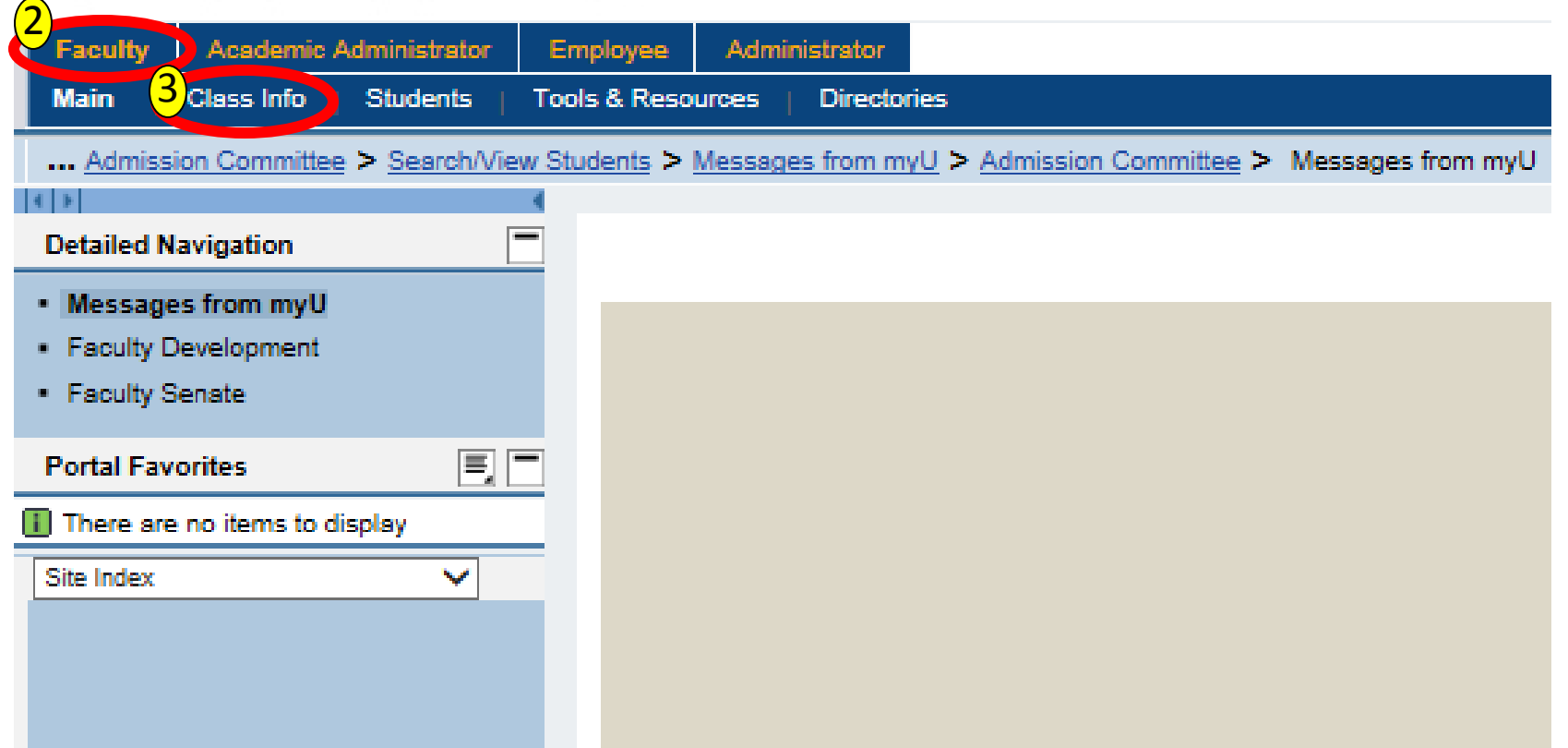

### . Click the "Class Rolls and Grades" listing.

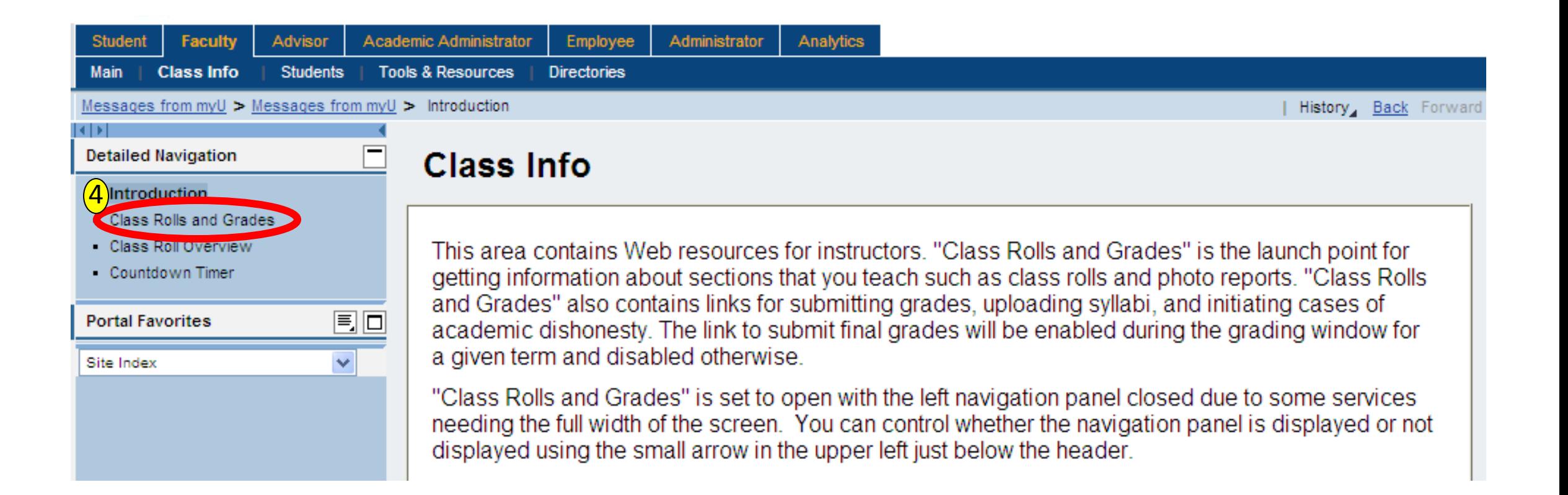

### 5. Select the academic term and year. 6. Click "Submit".

Academic Administrator Employee Administrator Students | Tools & Resources Directories **Class Info** Main ... Class Rolls and Grades > Messages from myU > Introduction > Class Roll Overview > Class Rolls and Grades | History Back Forw

#### **Class Rolls and Grades**

This interface allows instructors to view/download class rolls, to submit final grades and to view/download  $\left( 5\right)$ grade results. Please select term/year and press "Submit."

**Spring Semester**  $\vee$  2014-2015  $\vee$ 

Submit

 $\left( 6\right)$ 

Please select academic term and year.

If you have questions or need assistance, you may contact the Service Desk at servicedesk@umc.edu or (601) 815-1149.

#### Please check your information carefully.

Need to email your students? To send email messages to students in the classes you are currently teaching, go to the new Messages from myU tool. In Step 4, set your options to send immediately. You can send text-only messages immediately using the one step Send Immediate tool.

> Academic Administrator Employee Administrator

Main **Class Info Students** Tools & Resources | Directories

**Course Listing for Instructor** 

This interface allows instructors to view /download

class rolls, to submit final

grades and to view/download

displayed and enabled during

grade results. The "Submit Final Grades" link will be

the corresponding grading window for each term. If you have questions or need assistance, you may contact

the Office of Academic Information Systems at servicedesk@umc.edu or 601-

984-1145.

... Class Rolls and Grades > Messages from myU > Introduction > Class Roll Overview > Class Rolls and Grades

# \*All courses for which you are an instructor of record will then be available.

#### Open in new window to print

You may Request To Receive All Class Rolls Via E-mail. By selecting this link, all class rolls for the designated term and yea imported into Excel. Time of delivery varies, but under normal conditions the e-mail will arrive within about two hours.

Course listing generated on 05/14/2015 at 10:56:34 AM. Number of sections found: 1.

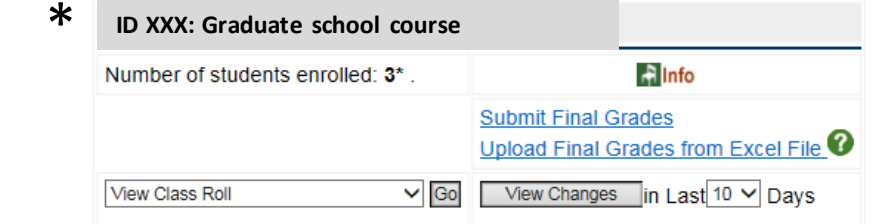

\*This value includes cross-listed courses if they exist. It does not include students who withdrew or dropped after the deadline.

## 7. To view course details, select and click "View Class Roll" from the drop-down box.

8. Click " $Go$ ".

Academic Administrator Employee Administrator **Class Info Tools & Resources Students Directories** 

... Class Rolls and Grades > Messages from myU > Introduction > Class Roll Overview > Class Rolls and Grades

#### **Course Listing for Instructor**

This interface allows instructors to view /download class rolls, to submit final grades and to view/download grade results. The "Submit Final Grades" link will be displayed and enabled during the corresponding grading window for each term.

If you have questions or need assistance, you may contact the Office of Academic Information Systems at servicedesk@umc.edu or 601-984-1145.

Open in new window to print

You may Request To Receive All Class Rolls Via E-mail. By selecting this link, all class rolls for the designated term and year w imported into Excel. Time of delivery varies, but under normal conditions the e-mail will arrive within about two hours.

Course listing generated on 05/14/2015 at 10:56:34 AM. Number of sections found: 1.

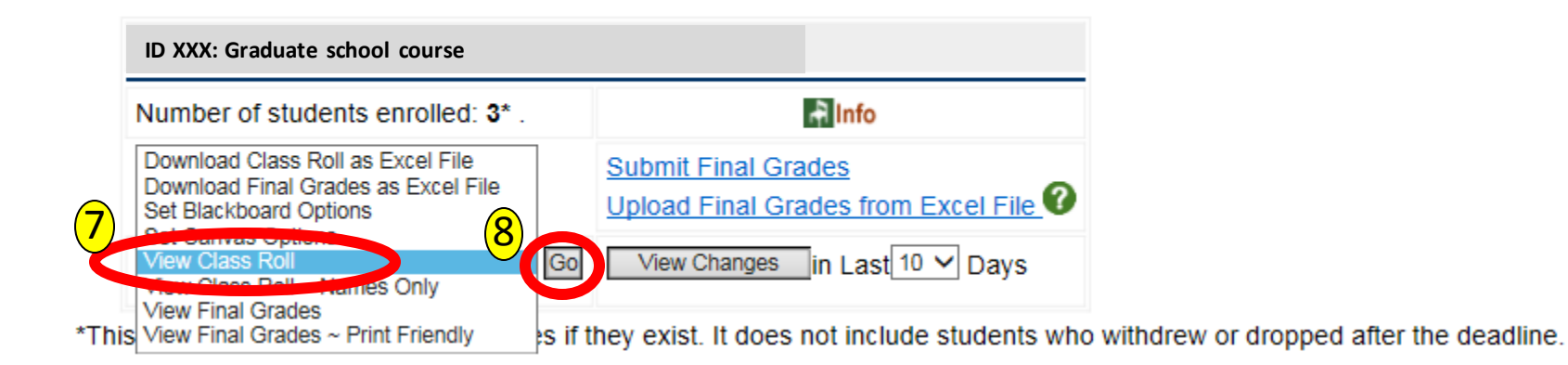

### 9. You will see all students registered for your course (A) for that term along with the grading scale for the course (B).

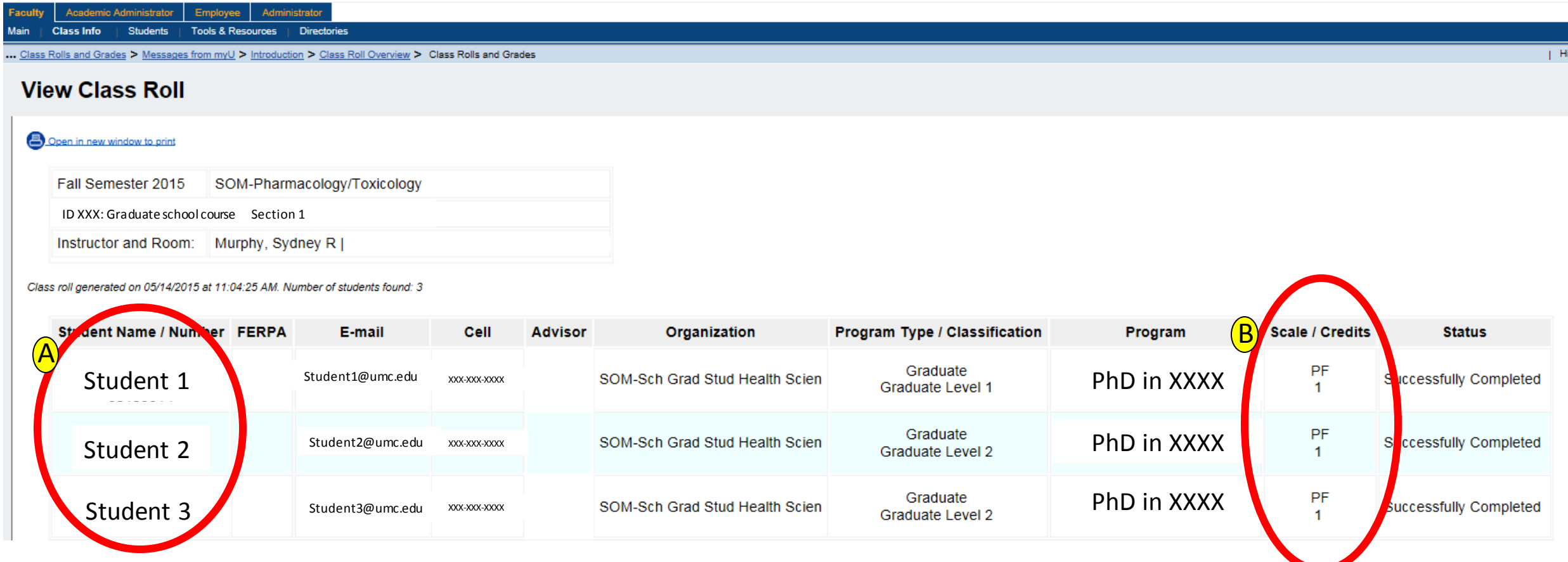